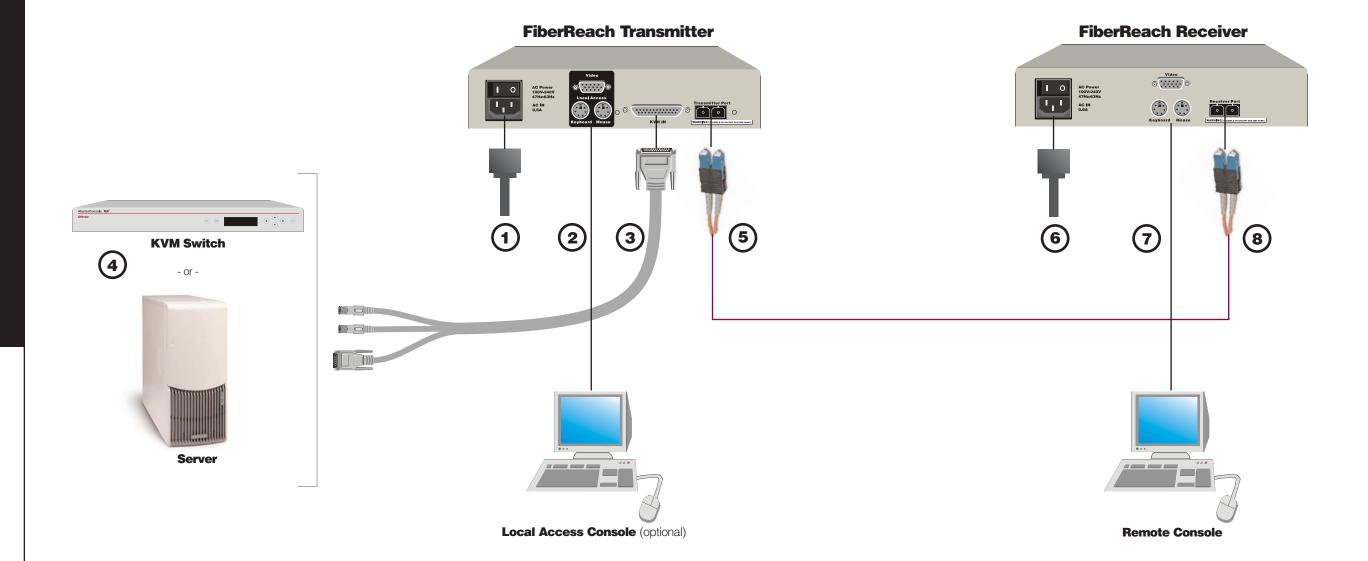

## **Physical Connections**

- **1.** Ensure that the power switch is in the "off" position and connect the provided AC power cord to the FiberReach Transmitter unit. Plug the cord into an appropriate power source.
- 2. (Optional) For local access to the KVM Switch or server whose console you wish to transmit, attach a keyboard, monitor, and mouse to the ports labeled "Local Access"
- 3. Attach the DB25 connector on the included coaxial cable (P/N CCP20) to the port marked, "KVM In". Attach the keyboard, monitor, and mouse connectors to the corresponding PS/2 keyboard, PS/2 monitor, and VGA ports on the KVM Switch or Server whose console access you would like to transmit.
- 4. Power on the KVM Switch or Server. FiberReach II will emulate the necessary keyboard and mouse signals while it is powered off.

- **5.** Using an SC-Duplex connector, attach one end of a dual-strand fiber optic cable to the port marked "Transmitter Port". Use 9/125 micron single-mode fiber (for distances up to 10000m/32800ft); or use either 62.5/125 or 50/125 micron multi-mode fiber (for distances up to 550m/1800ft).
- 6. Ensure that the power switch is in the "off" position and connect the provided AC power cord to the FiberReach Receiver unit. Plug the cord into an appropriate power source.
- **7.** Attach a keyboard, **CRT** monitor, and mouse to the ports as labeled. Do not connect an LCD monitor at this time; you can later connect an LCD monitor after all necessary installation and configuration steps are complete (see **Step 6** of the Administrative Setup procedures on reverse).
- **8.** Using an SC-Duplex connector, attach the other end of the dual-strand once again need to hit any key to initiate system communication. fiber optic cable used in **Step 5** into the connector marked "Receiver Port"

- 9. Power on the FiberReach II Transmitter first; then power on the FiberReach Il Receiver. Wait 5-20 seconds as the units initiate communication. During this time the status of LED indicators on the FiberReach Transmitter and Receiver may change. Use the following as guidelines:
  - Blinking the FiberReach Transmitter and Receiver are negotiating
  - Solid the link between the FiberReach Transmitter and Receiver has been established
  - Off there is no signal between the FiberReach Transmitter and Receiver
- **10.** After ensuring the proper LED status, hit any key on the remote console keyboard to initiate system communication. Note that if you reinitiate system communication by disconnecting any fiber cable or restarting power, you will

(over)

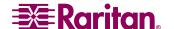

| Supported Resolutions |      |      |      |      |      |      |      |      |
|-----------------------|------|------|------|------|------|------|------|------|
|                       | 56Hz | 60Hz | 66Hz | 70Hz | 72Hz | 75Hz | 76Hz | 85Hz |
| 640x350               |      |      |      | X    |      |      |      |      |
| 640x400               |      |      |      |      |      |      |      | Χ    |
| 640x480               |      | Х    |      |      | Χ    | Χ    |      | Χ    |
| 720x350               |      |      |      | Χ    |      |      |      |      |
| 720x400               |      |      |      |      |      |      |      | Χ    |
| 800x600               | Χ    | Χ    |      |      | Χ    | Χ    |      | Χ    |
| 1024x768              |      | Х    |      | Χ    |      | Χ    |      | Χ    |
| 1152x864*             |      |      |      |      |      | Χ    |      |      |
| 1152x900*             |      |      | Χ    |      |      |      | Χ    |      |
| 1280x960*             |      | Χ    |      |      |      |      |      | Χ    |
| 1280x1024             |      | Χ    |      |      |      |      |      |      |

\*FiberReach II supports standard VGA only; if you are using composite sync video, contact

Raritan to purchase a composite-to-VGA converter (Part Number AVGACS).

Figure 1. Supported Screen Resolution Table

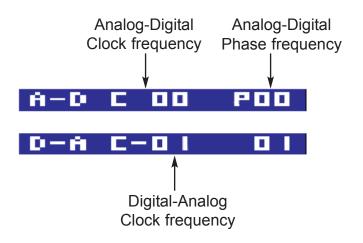

Figure 2. On-Screen Menu

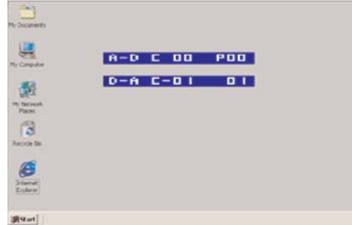

Figure 3. Normal Video with On-Screen Menu

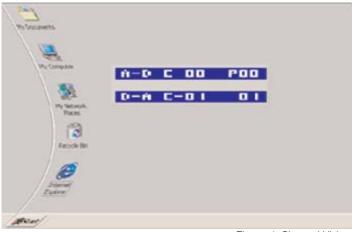

Figure 4. Skewed Video

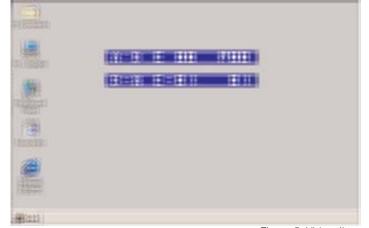

Figure 5. Video Jitter

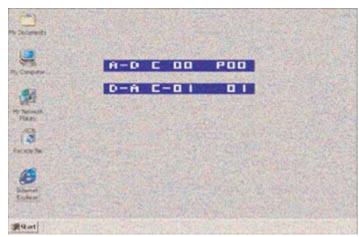

Figure 6. Video Noise

## **Administrative Setup**

- 1. Ensure that all video cards used in the installation are set according to a 3. Make the following adjustments in the order listed, as necessary: supported resolution listed in the table shown in Figure 1.
- 2. On the Remote Console, turn on the monitor. If necessary, you can fine tune the video. Press the F12 key twice to activate the FiberReach II on-screen menu (Figure 2). The on-screen menu lets you modify Analog-Digital Clock and Phase frequency settings, and Digital-Analog Clock frequency settings. Normal video with the on-screen menu is shown in Figure 3.
- - To adjust skewed video (Figure 4), use the < > keys to change the value of the Dialog-Analog Clock frequency (D-A C number).
  - To adjust video jitter (Figure 5), use the up and down arrow keys to change the value of the Analog-Digital Phase frequency (A-D
  - To adjust video noise (Figure 6), use the left and right arrow keys to change the value of the Analog-Digital Clock frequency (A-D C
  - To restore A-D and D-A frequency values back to default, press the F9, F10, and F11 keys, respectively.

- 4. When the video quality is satisfactory, press the ESC key to exit the onscreen menu. FiberReach II will retain your video settings for each refresh rate.
- **5.** If through your KVM switch you are connecting to multiple servers configured to different display resolution and refresh rate combinations, you must repeat Step 3 and stabilize the video for each display setting. However, if you have multiple servers configured to the same resolution and refresh rate, you only need to stabilize the video for one server of each resolution and refresh rate combination.
- 6. (Optional) After performing all video adjustments, you may now replace the CRT monitor at the FiberReach II Receiver with an LCD display if desired.

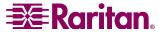